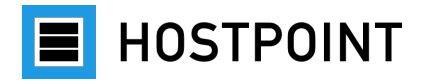

# **Wechsel vom web-o-mat zu Sites**

# Schritt-für-Schritt-Anleitung

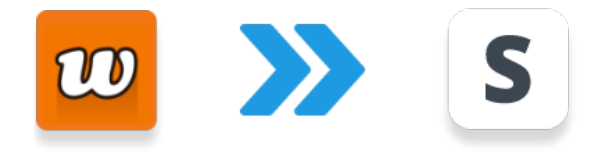

**Sprache:** Deutsch **Version:** 1.0 **Datum:** November 2023

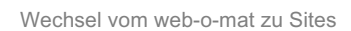

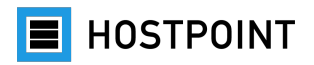

# Inhalt

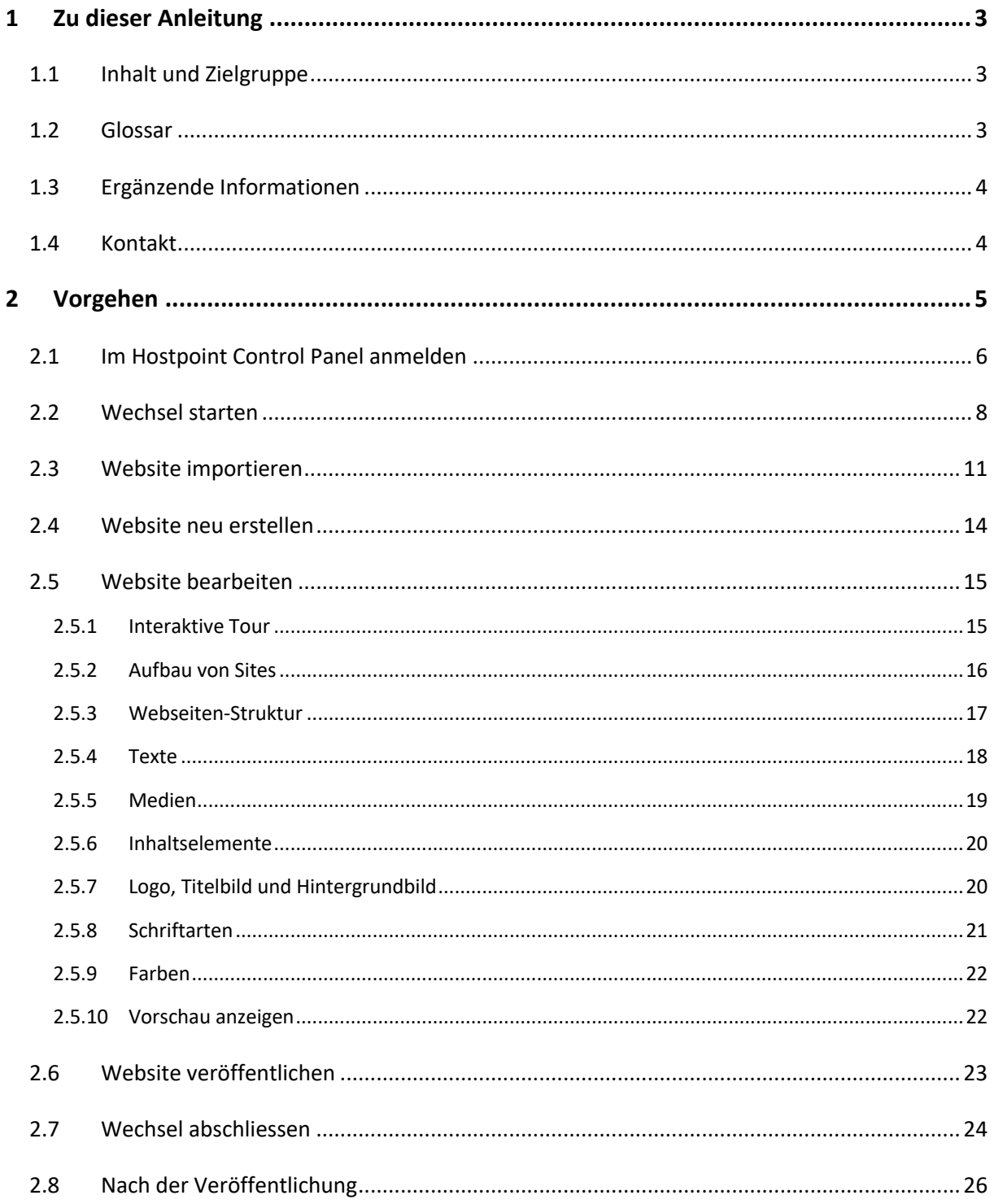

# <span id="page-2-0"></span>**1 Zu dieser Anleitung**

# <span id="page-2-1"></span>**1.1 Inhalt und Zielgruppe**

Diese Anleitung beschreibt Schritt für Schritt, wie Sie beim Wechsel vom web-o-mat zu Sites vorgehen müssen. Die Anleitung richtet sich an alle Kundinnen und Kunden von Hostpoint, die eine Website haben, die mit dem web-o-mat erstellt wurde.

# <span id="page-2-2"></span>**1.2 Glossar**

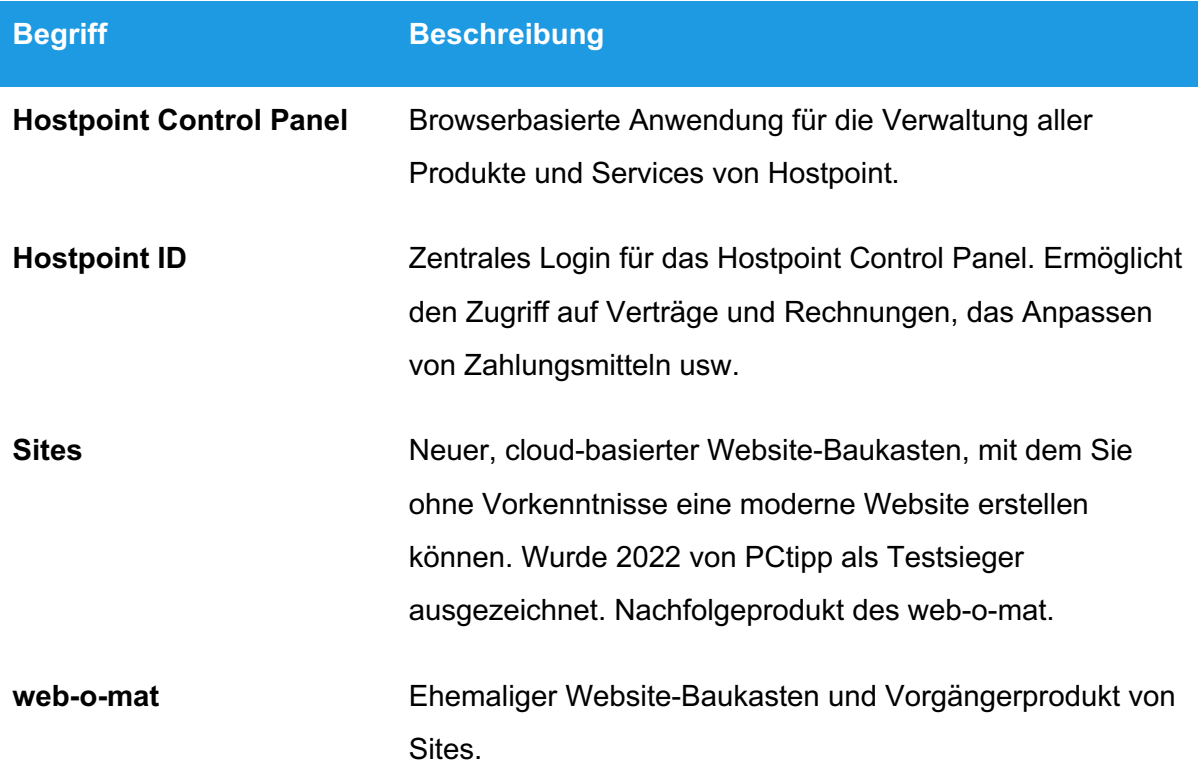

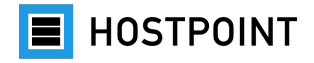

# <span id="page-3-0"></span>**1.3 Ergänzende Informationen**

In unserem [Support Center](https://support.hostpoint.ch/de/produkte/web-o-mat/haeufig-gestellte-fragen/web-o-mat-wird-nicht-mehr-unterstuetzt) finden Sie Antworten zu den am häufigsten gestellten Fragen zur Einstellung des web-o-mat und zum Wechsel zu Sites.

Weitere hilfreiche Informationen finden Sie auch in den folgenden Kategorien im Support Center:

- [Sites](https://support.hostpoint.ch/de/produkte/sites)
- [Hostpoint Control Panel](https://support.hostpoint.ch/de/technisches/control-panel)
- [Hostpoint ID](https://support.hostpoint.ch/de/produkte/hostpoint-id)

Sites besitzt ausserdem eine integrierte Hilfe, die Sie über das Menü aufrufen können. In der Hilfe finden Sie sowohl eine Beschreibung als auch eine interaktive Tour, bei der Ihnen die Funktionen direkt in der Anwendung gezeigt werden.

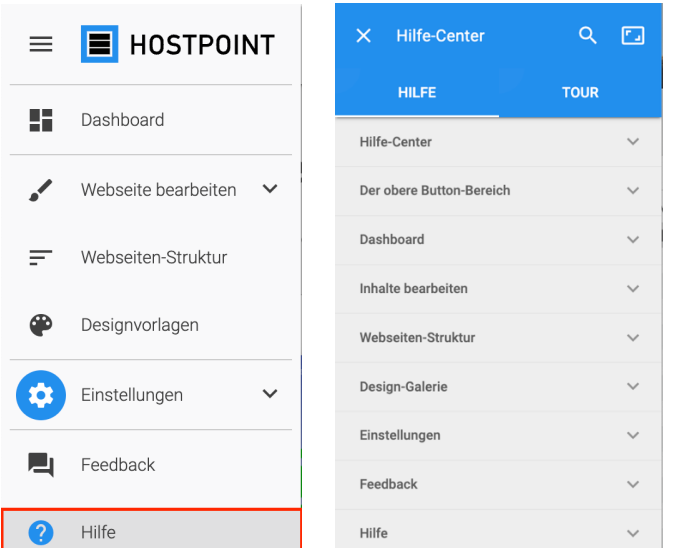

# <span id="page-3-1"></span>**1.4 Kontakt**

Bei Fragen helfen wir Ihnen selbstverständlich gerne persönlich weiter. Alle Kontaktmöglichkeiten finden Sie auf unserer [Website.](https://www.hostpoint.ch/hostpoint/kontakt-agb.html)

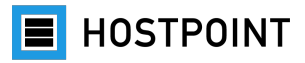

# <span id="page-4-0"></span>**2 Vorgehen**

In diesem Kapitel erklären wir Ihnen Schritt für Schritt, wie Sie beim Wechsel vom web-o-mat zu Sites vorgehen müssen.

Zur bestmöglichen Unterstützung steht Ihnen im Hostpoint Control Panel ein Migrations-Assistent zur Verfügung. Dieser leitet Sie durch die einzelnen Schritte und führt im Hintergrund die erforderlichen technischen Anpassungen durch.

Ihre Website, die Sie mit dem web-o-mat erstellt haben, bleibt während des gesamten Prozesses wie gewohnt erreichbar. Die Umstellung Ihrer Website erfolgt erst, wenn Sie den Migrations-Assistenten beendet und bestätigt haben, dass Ihre neue Website fertig ist. Nach Abschluss wird der web-o-mat aus Ihrem Hostpoint Control Panel entfernt. Die Dateien Ihrer alten Website bleiben jedoch gesichert und können im Notfall wiederhergestellt werden.

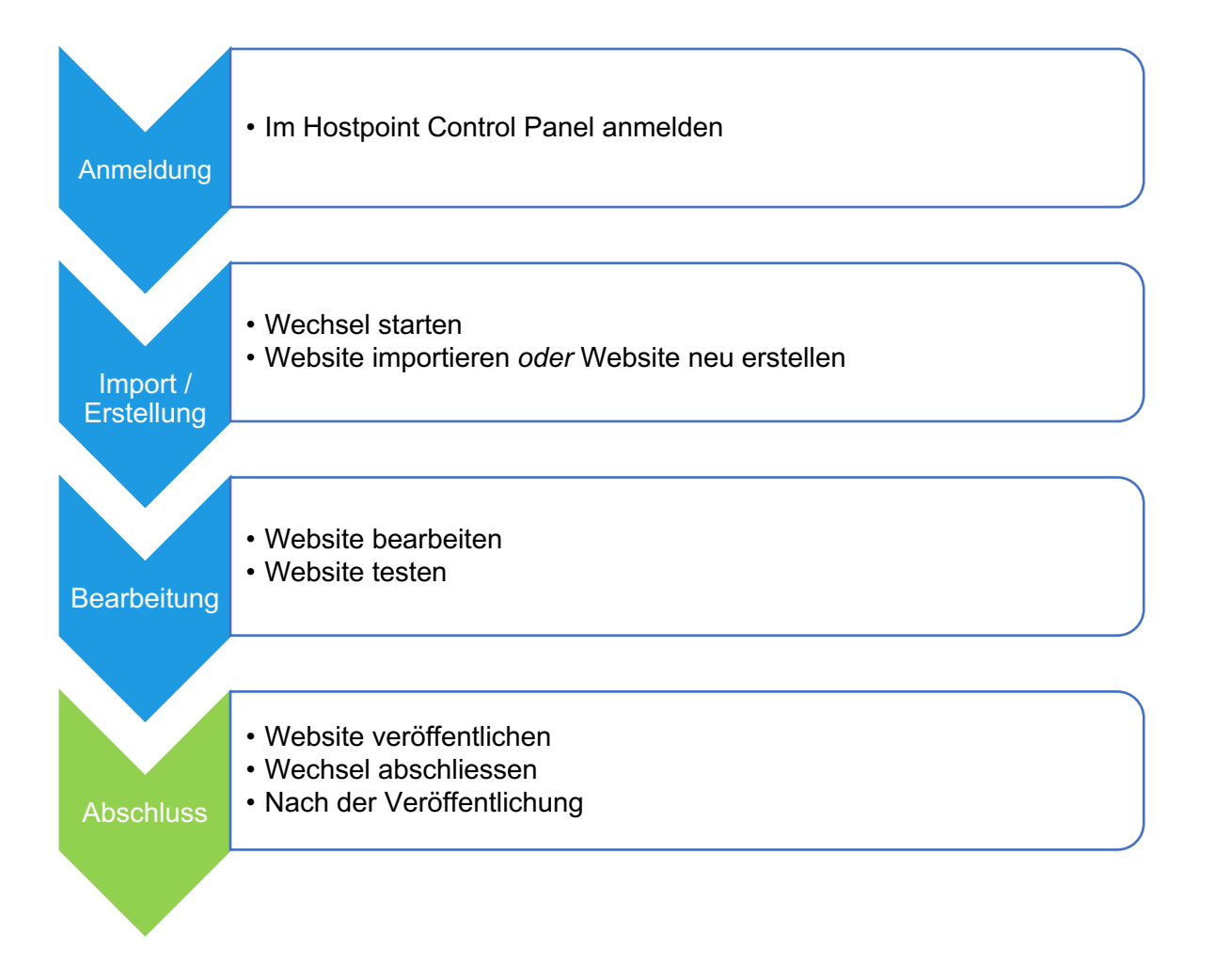

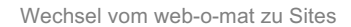

# <span id="page-5-0"></span>**2.1 Im Hostpoint Control Panel anmelden**

Alle Produkte und Services von Hostpoint werden im Control Panel verwaltet. Gehen Sie wie folgt vor, um sich im Hostpoint Control Panel anzumelden:

1. Öffnen Sie im Browser die folgende Seite:

<https://admin.hostpoint.ch/>

à *Die folgende Ansicht öffnet sich:*

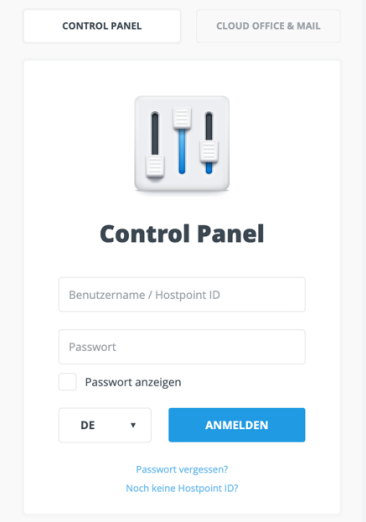

2. Loggen Sie sich mit Ihrer **Hostpoint ID** oder Ihrem **Benutzernamen** (Servernamen) sowie Ihrem Passwort ein.

*Hinweis: Wenn Sie Ihr Passwort vergessen haben, können Sie es über «Passwort vergessen?» zurücksetzen.*

3. Klicken Sie auf «Anmelden».

à *Sie werden angemeldet. Wenn Sie sich mit Ihrer Hostpoint ID angemeldet haben, erscheint direkt die Startseite des Hostpoint Control Panel.*

4. Wenn Sie sich hingegen mit Ihrem **Benutzernamen** angemeldet haben, werden Sie dazu aufgefordert, eine Hostpoint ID zu erstellen. Geben Sie dazu eine gültige E-Mail-Adresse ein. Sie erhalten dann per Post einen Authentifizierungscode. Mit dem Wechsel zu Sites können Sie trotzdem bereits problemlos beginnen.

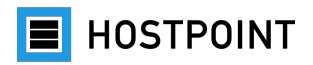

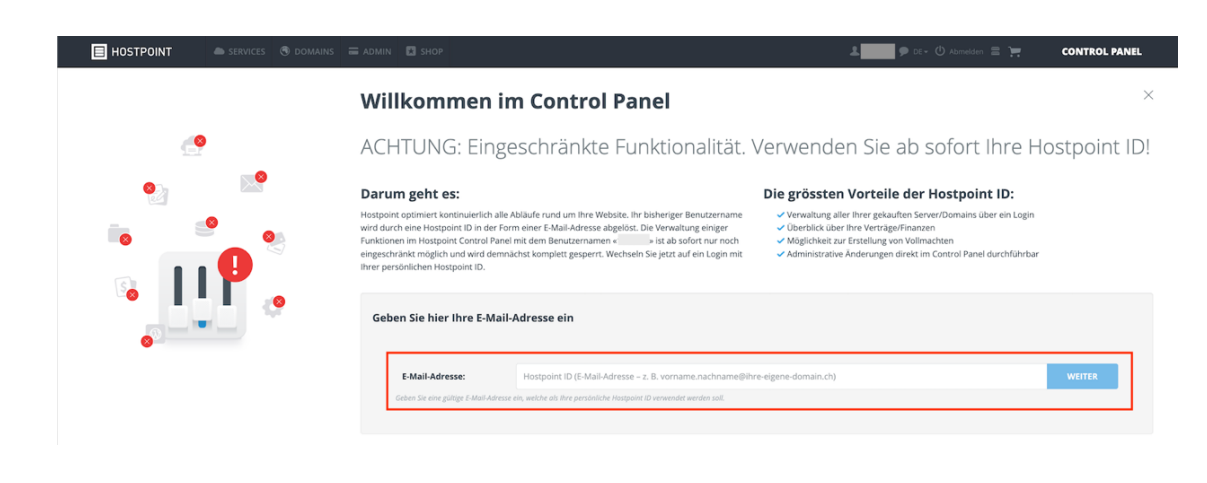

à *Nach erfolgreicher Anmeldung öffnet sich die Startseite des Hostpoint Control Panel.*

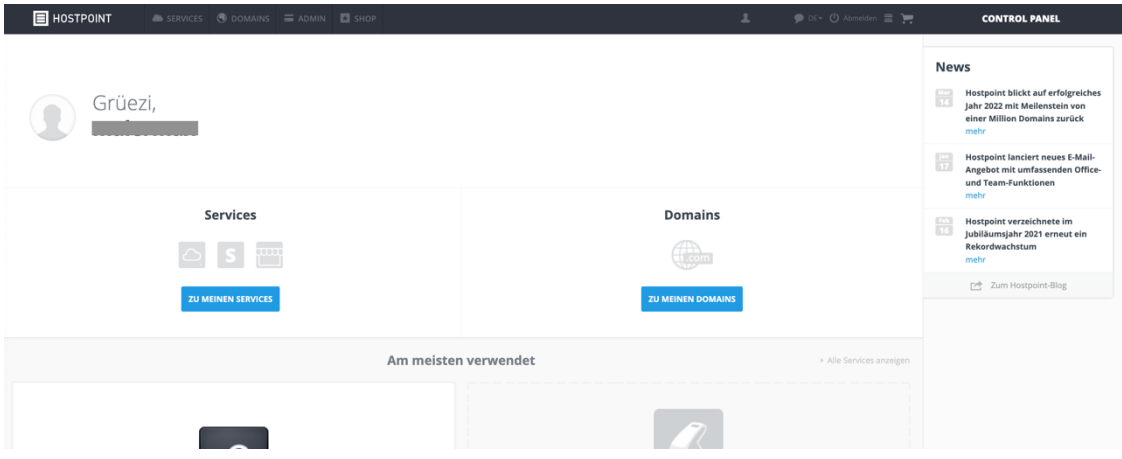

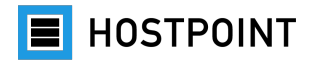

# <span id="page-7-0"></span>**2.2 Wechsel starten**

Nach der Anmeldung im Hostpoint Control Panel können Sie direkt mit dem Wechsel zu Sites starten.

Gehen Sie dazu wie folgt vor:

1. Wählen Sie auf der Übersichtsseite Ihr entsprechendes Webhosting und klicken Sie auf «Öffnen».

*Hinweis: Falls Sie mehrere Webhostings haben, achten Sie darauf, dass Sie das korrekte Webhosting verwenden, auf dem Ihr web-o-mat läuft.*

2. Klicken Sie nun im linken Menü auf «Webseiten» und dann auf «web-o-mat». à *Es öffnet sich ein Fenster (Migrations-Assistent), in welchem Sie direkt mit dem Wechselprozess von web-o-mat auf Sites starten können.*

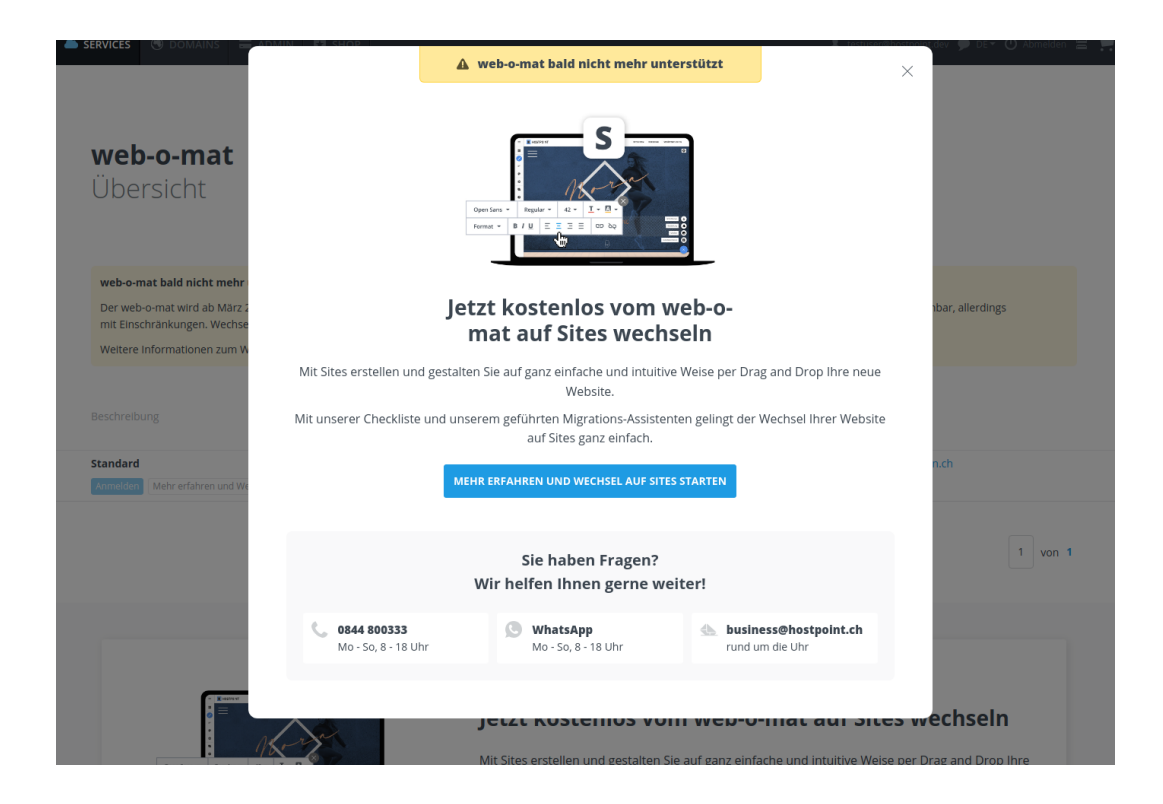

3. Klicken Sie auf «Mehr erfahren und Wechsel auf Sites starten».

à *Der Wechselprozess wird gestartet.*

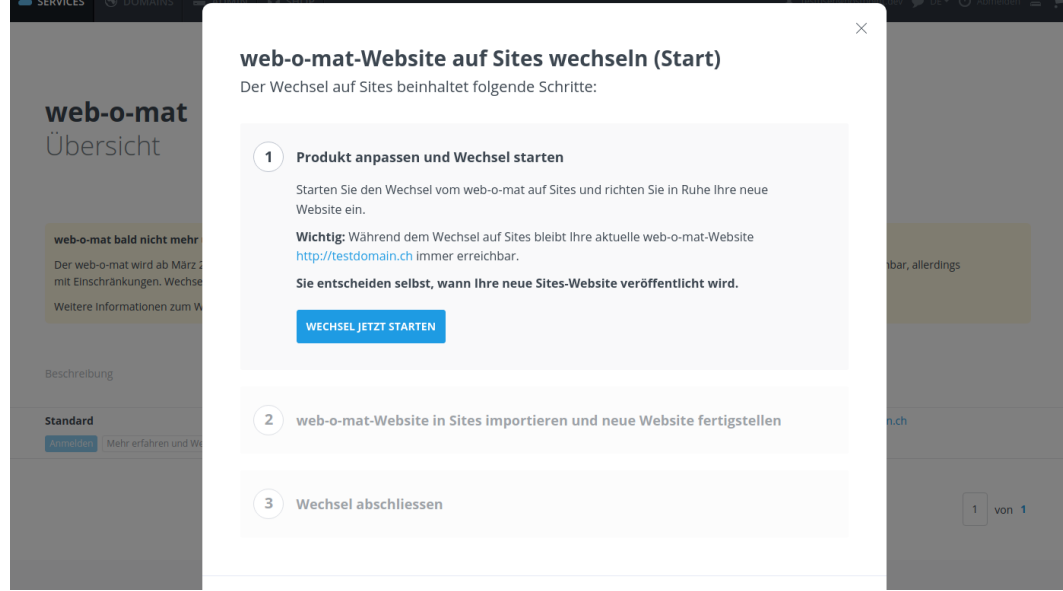

4. Prüfen Sie die Angaben und bestätigen Sie mit einem Klick auf «Wechsel jetzt starten», dass Sie loslegen möchten.

à *Der neue Website-Baukasten «Sites» wird vorbereitet. Dies kann einige Minuten dauern. Nach erfolgreicher Vorbereitung erscheint eine Meldung.*

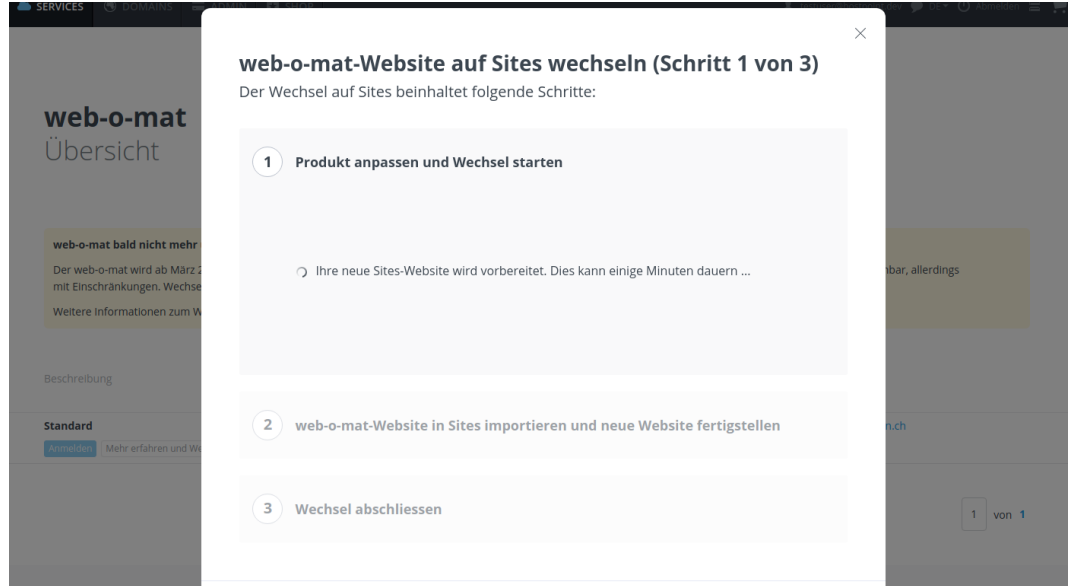

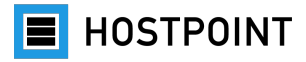

Nachdem der erste Schritt im Migrations-Assistenten beendet wurde, ist Sites für Sie aktiviert und in Ihrem Hostpoint Control Panel verfügbar.

5. Klicken Sie auf den Button «Sites jetzt starten».

à *Sites öffnet sich in einem neuen Browserfenster. Der Zwischenstand Ihres Wechselprozesses bleibt erhalten und Sie können hier später nahtlos anknüpfen (siehe Kapitel [2.7\)](#page-23-0). Ihre web-o-mat-Website ist währenddessen jederzeit erreichbar.*

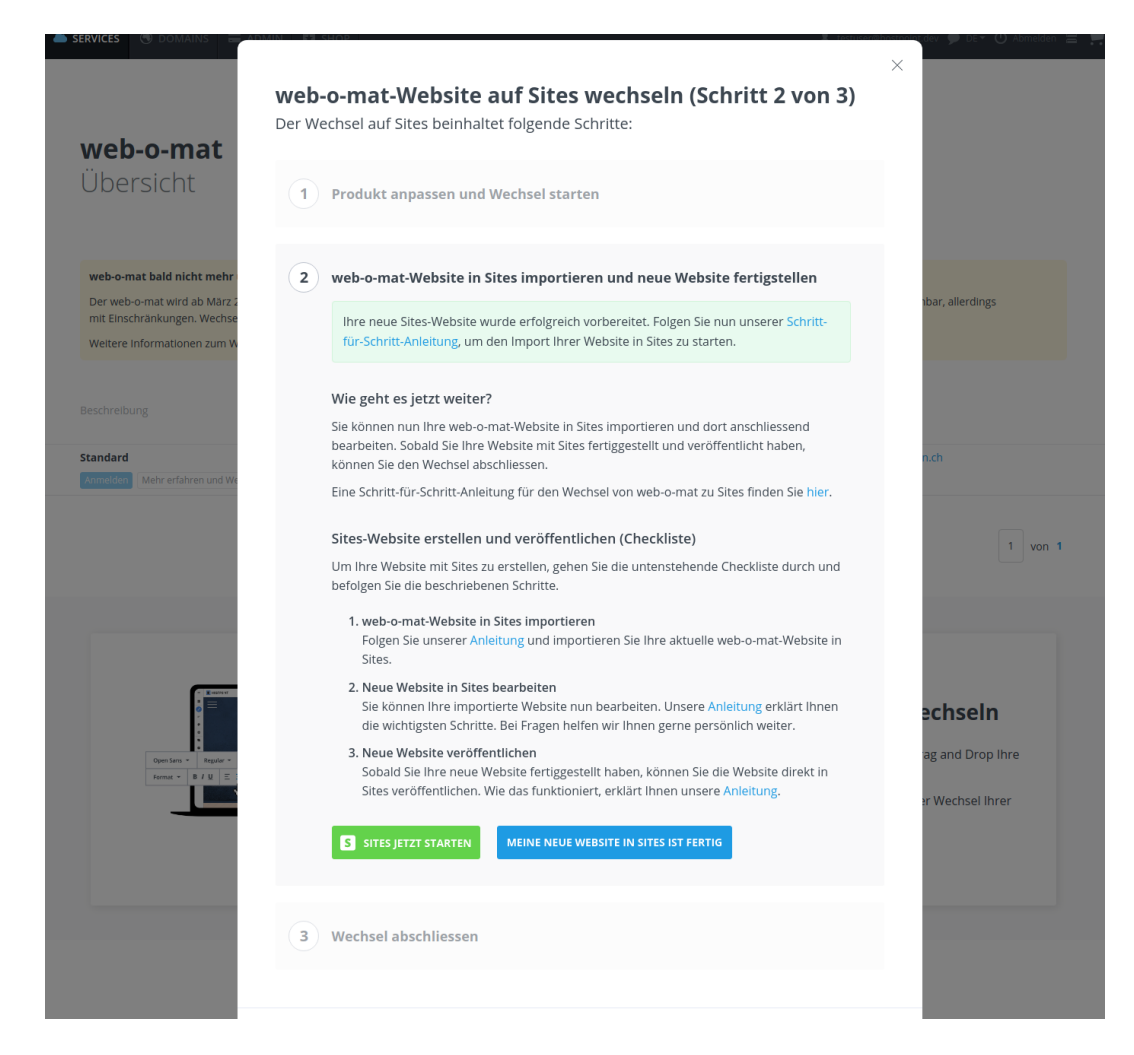

<span id="page-9-0"></span>Nun können Sie entscheiden, ob Sie die Inhalte Ihrer web-o-mat-Website importieren möchten (siehe Kapitel [0\)](#page-9-0) oder mit Sites von Grund auf eine neue Website erstellen möchten (siehe Kapitel [0\)](#page-12-0).

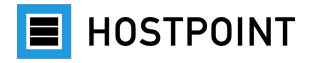

# <span id="page-10-0"></span>**2.3 Website importieren**

Wenn Sie Ihre aktuelle Website behalten möchten, können Sie die Inhalte in Sites importieren. Beim Import werden die Seitenstruktur, Texte, Bilder und Links soweit wie möglich übernommen. Allerdings können dynamische Inhaltselemente (z. B. Gästebuch) nicht importiert werden.

Gehen Sie dazu wie folgt vor:

1. Wählen Sie ein passendes Design für Ihre Website. Das Design bestimmt den grundlegenden Aufbau und die Navigation Ihrer Website (z. B. Position des Menüs). Das Design kann später wieder geändert werden.

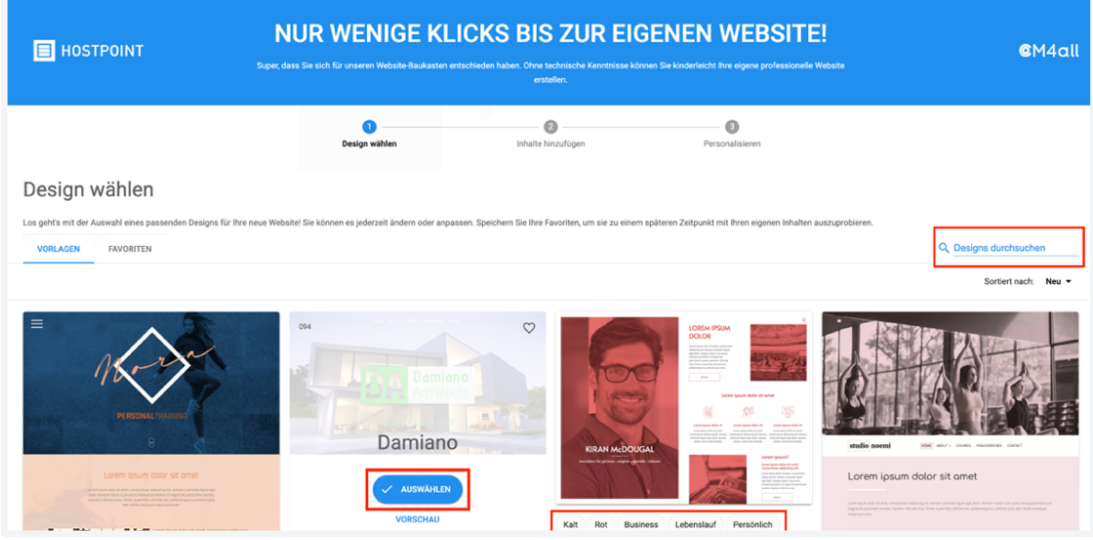

*Hinweis: Die Texte und Bilder in der Vorschau sind nur Beispiele, die Sie später durch Ihre eigenen Inhalte ersetzen können. Auch Schriften und Farben können Sie beliebig anpassen.*

2. Wenn Sie ein passendes Design gefunden haben, fahren Sie mit der Maus darüber und klicken Sie auf «Auswählen».

à *Die Seite «Inhalte hinzufügen» öffnet sich.*

3. Wechseln Sie zum Register «Eigene Inhalte».

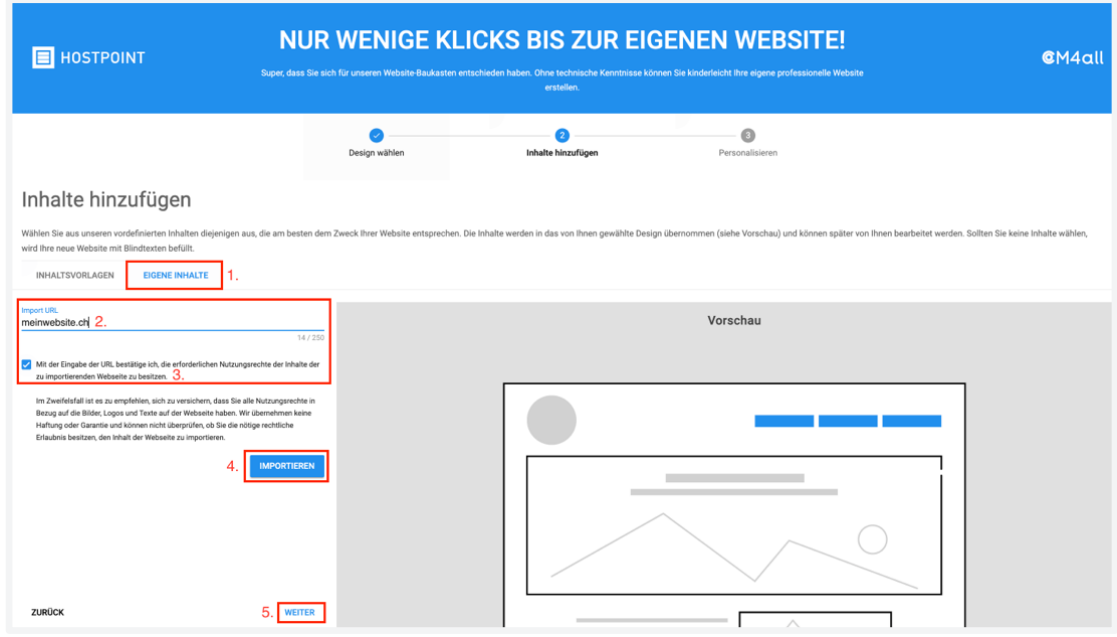

- 4. Geben Sie die URL Ihrer Website (Internetadresse) ein und bestätigen Sie, dass Sie die Nutzungsrechte für die Website besitzen.
- 5. Klicken Sie auf «Importieren».

à *Die Inhalte Ihrer Website werden importiert. Wenn der Import abgeschlossen ist, erscheint eine Meldung. Es wird keine Vorschau angezeigt.*

à *Sollte es beim Importieren von Inhalten aus Ihrer alten Website zu Fehlermeldungen kommen, können Sie sich gerne unter [support@hostpoint.ch](mailto:support@hostpoint.ch) oder 0844 04 04 04 an unseren Support wenden.*

à *Alternativ können Sie Ihre Inhalte natürlich auch manuell von Ihrer alten Website in Ihre neue Sites-Website kopieren, indem Sie statt des Import-Tools mit einer der Vorlagen starten.*

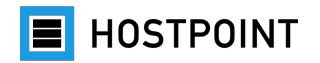

6. Klicken Sie auf «Weiter».

à *Die Seite «Personalisieren» öffnet sich.*

7. Geben Sie einen Titel und Untertitel für die Website ein.

*Hinweis: Auch diese Informationen können Sie später wieder ändern.*

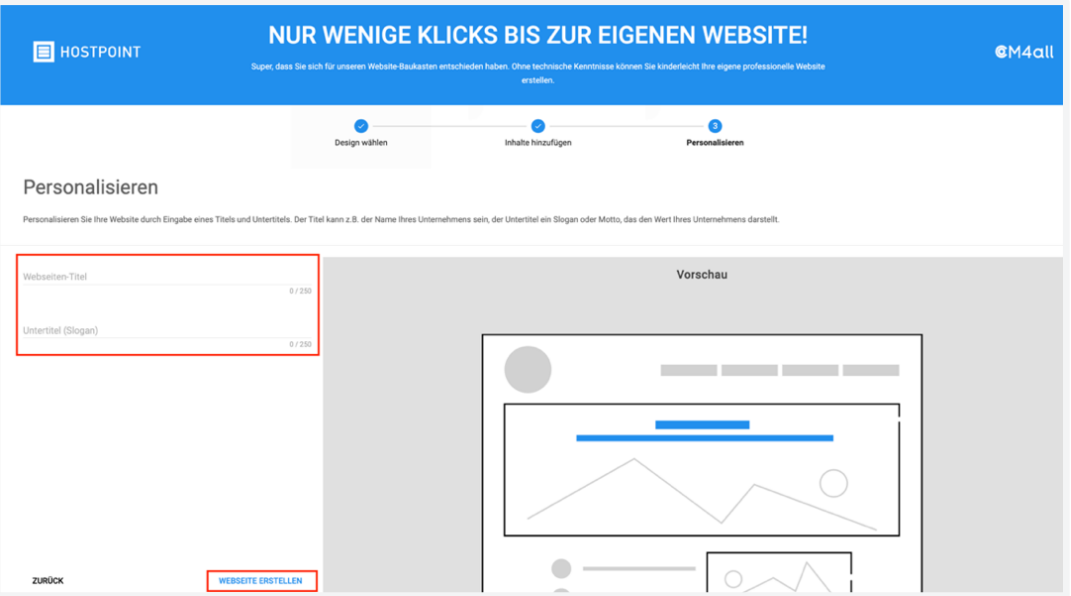

8. Klicken Sie auf «Webseite erstellen».

à *Die Website wird erstellt. Sie werden anschliessend zum Editor weitergeleitet.*

<span id="page-12-0"></span>Ihre Website wurde in Sites importiert. Sie können nun mit der Bearbeitung Ihrer Website fortfahren. Folgen Sie dazu der Anleitung in Kapitel [2.5.](#page-14-0)

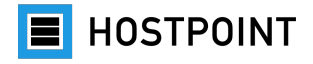

# <span id="page-13-0"></span>**2.4 Website neu erstellen**

Sie können den Wechsel von web-o-mat zu Sites auch als Gelegenheit nutzen, Ihre Website von Grund auf neu zu erstellen. Folgen Sie dazu der Anleitung in Kapitel [0](#page-9-0) mit folgenden Abweichungen:

- Die Angabe der URL Ihrer bisherigen Website wird nicht benötigt.
- **Schritte 4–6**: Bleiben Sie im Register «Inhaltsvorlagen».
	- o Wählen Sie ein passendes Thema (z. B. Immobilien, Kino, Familie) für Ihre neue Website. Es werden nun passende Standardinhalte wie Seiten, Texte und Bilder generiert, die Sie später selbstverständlich überschreiben, löschen und nach Belieben verändern können.
	- o In der Vorschau können Sie sich die generierten Standardinhalte ansehen und über das Menü durch die Website navigieren.

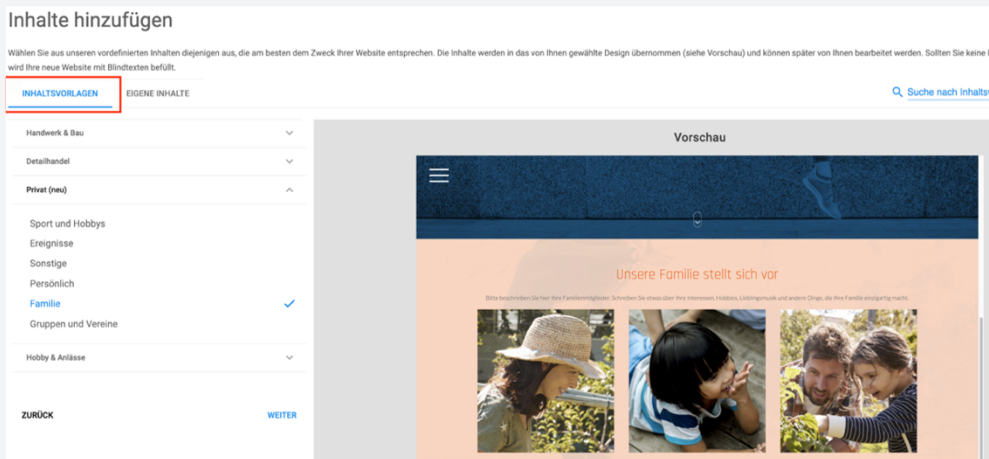

• Fahren Sie anschliessend mit den **Schritten 7–9** in Kapitel [0](#page-9-0) fort.

Ihre Website ist erstellt. Sie können nun direkt in der Verwaltungsoberfläche von Sites mit der Bearbeitung Ihrer Website fortfahren (siehe Kapitel [2.5\)](#page-14-0).

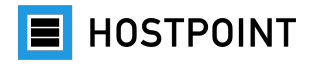

# <span id="page-14-0"></span>**2.5 Website bearbeiten**

Nachdem Sie Ihre Website in Sites importiert oder eine neue Website erstellt haben, können Sie mit der Bearbeitung fortfahren.

#### **Importierte Website**

- 1. Seitenstruktur, Texte und Medien prüfen
- 2. Inhaltselemente einfügen
- 3. Design anpassen (Schriftarten, Farben)
- 4. Einstellungen vornehmen

#### **Neue Website**

- 1. Design anpassen (Schriftarten, Farben)
- 2. Logo, Titelbild und Hintergrundbild einfügen
- 3. Seitenstruktur erstellen
- 4. Texte einfügen
- 5. Medien einfügen
- 6. Inhaltselemente einfügen
- 7. Einstellungen vornehmen

**Hinweis:** Detaillierte Informationen zu den Funktionen von Sites finden Sie in der integrierten Hilfe (siehe dazu auch Kapitel [1.3\)](#page-3-0).

# <span id="page-14-1"></span>**2.5.1 Interaktive Tour**

Beim ersten Öffnen des Editors werden Sie gefragt, ob Sie eine Tour machen möchten. Wir empfehlen Ihnen, dies zu tun, um den Aufbau und die Funktionen von Sites kennenzulernen.

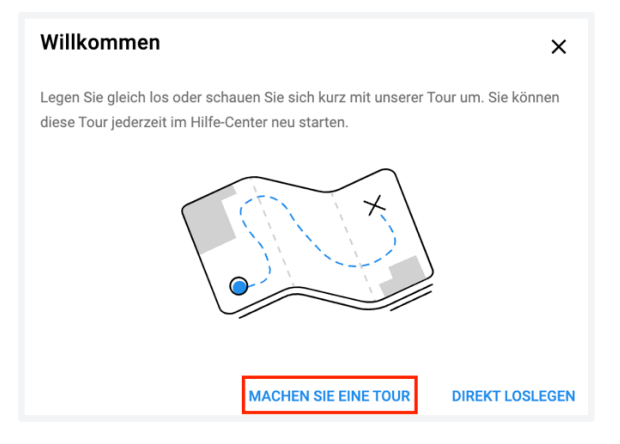

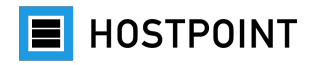

#### <span id="page-15-0"></span>**2.5.2 Aufbau von Sites**

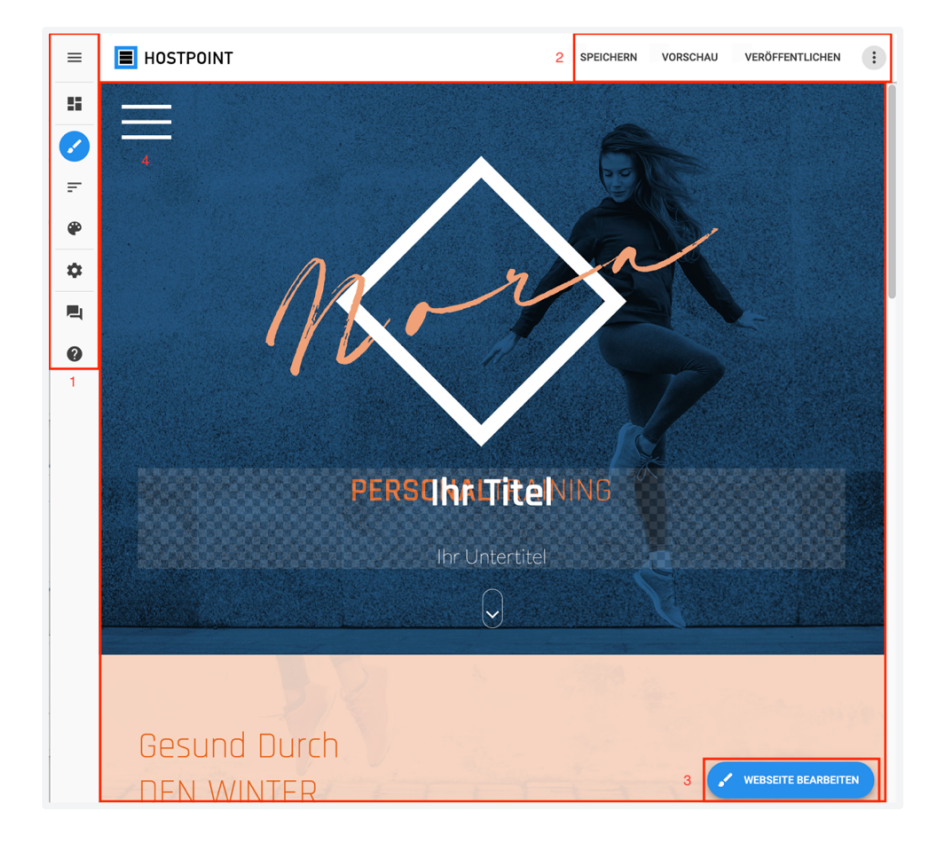

#### **1 Hauptmenü**

Hier finden Sie die folgenden Menüpunkte:

- **Dashboard:** Informationen und Statistiken zu Ihrer Website
- **Webseite bearbeiten:** Seite auswählen, die Sie bearbeiten möchten
- **Webseiten-Struktur:** Webseiten-Struktur anzeigen und anpassen
- **Designvorlagen:** Andere Designvorlage auswählen
- **Einstellungen:** Diverse Einstellungen vornehmen
- **Feedback:** Feedback zu Sites geben
- **Hilfe:** Integrierte Hilfe aufrufen

#### **2 Funktionsleiste**

Hier können Sie Ihre Website speichern, eine Vorschau anzeigen lassen oder Ihre Website veröffentlichen. Über das Kontextmenü können Sie sich abmelden oder die Hilfe aufrufen.

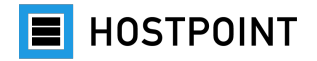

#### **3 Schaltfläche «Webseite bearbeiten»**

Hier können Sie die folgenden Elemente der ausgewählten Website bearbeiten:

- Schriftarten
- Gestaltung
- Medien
- Inhaltselemente

#### **4 Webseiten-Bereich**

Hier wird die ausgewählte Website angezeigt, so wie sie nach der Veröffentlichung aussehen wird. In diesem Bereich können Sie Ihre Inhalte einfügen und bearbeiten.

#### <span id="page-16-0"></span>**2.5.3 Webseiten-Struktur**

Im Menü «Webseiten-Struktur» können Sie Seiten und Unterseiten hinzufügen, bearbeiten und löschen.

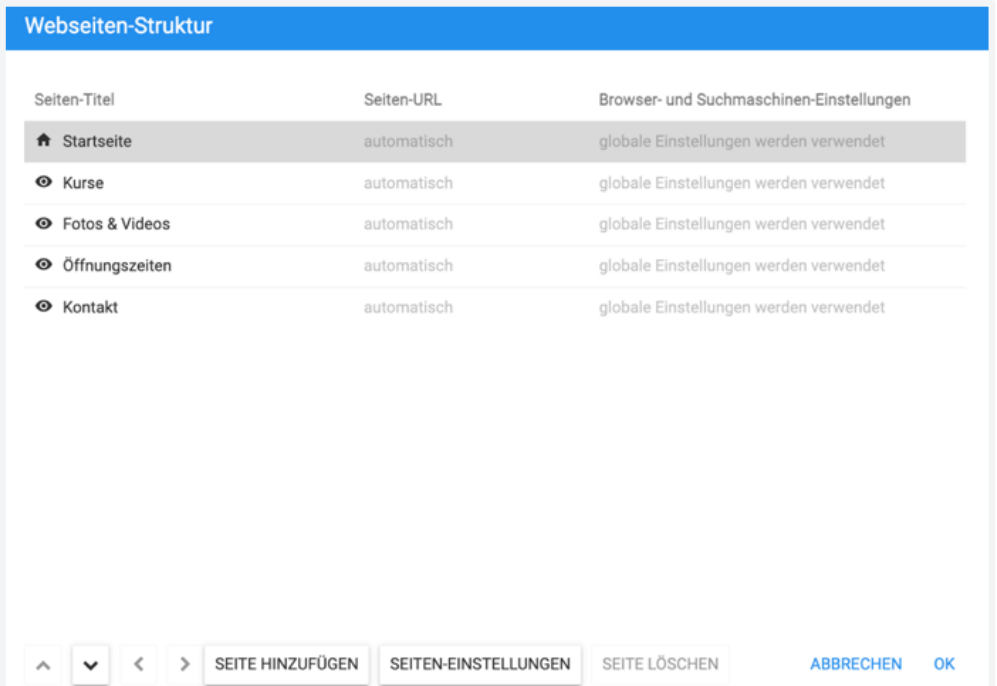

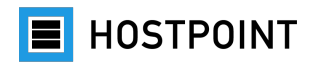

#### <span id="page-17-0"></span>**2.5.4 Texte**

Wenn Sie im Menü unter «Webseite bearbeiten» eine bestimmte Seite ausgewählt haben, können Sie an einer beliebigen Stelle in den Text klicken und den Text bearbeiten.

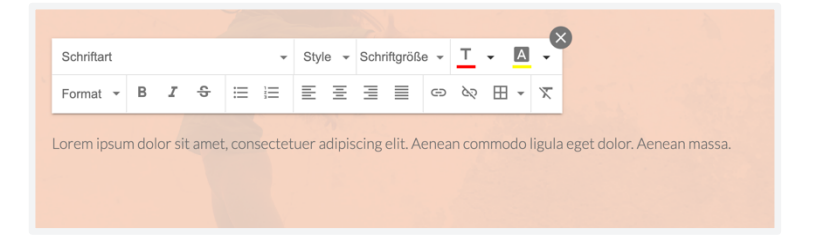

**Tipp:** Vermeiden Sie es, Schriftarten und Farben direkt im Text anzupassen. Arbeiten Sie stattdessen mit Formaten und legen Sie die Einstellungen zentral fest («Webseite bearbeiten» > «Schriftarten»/«Gestaltung») ein. Dies sorgt für ein einheitlicheres Bild.

#### **Spalten**

Sie können auch mit mehreren Spalten arbeiten. Fahren Sie dazu mit der Maus über einen Text und warten Sie kurz, bis ein Textfeld mit einem blauen Balken erscheint. Klicken Sie dann auf «+», um eine Spalte hinzuzufügen.

#### **Hyperlinks**

Um im Text einen Hyperlink einzufügen, markieren Sie den entsprechenden Textteil und klicken Sie auf das Kettensymbol.

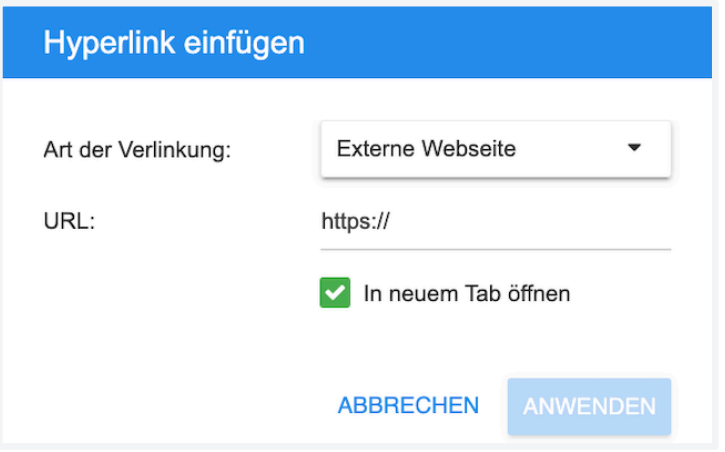

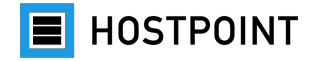

Nun haben Sie die Auswahl aus 4 Optionen:

- **Externe Website**: Link auf eine andere Website
- **Interne Seite**: Link auf eine andere Seite Ihrer Website
- **Datei-Download**: Link auf eine Datei (z. B. PDF). Über «Datei auswählen» > «Hinzufügen» können Sie die gewünschte Datei direkt hochladen.
- **E-Mail**: Link, über den sich beim Besucher das E-Mail-Programm mit dem vorbereiteten Text öffnet.

#### <span id="page-18-0"></span>**2.5.5 Medien**

Über «Webseite bearbeiten» > «Medien» können Sie eigene Medien (Bilder, Videos, Dateien) hochladen oder kostenfreie Bilder von [Unsplash](https://support.hostpoint.ch/de/produkte/sites/haeufig-gestellte-fragen/unsplash) nutzen. Die Medien können Sie per Drag-and-Drop an der gewünschten Stelle auf der Seite platzieren.

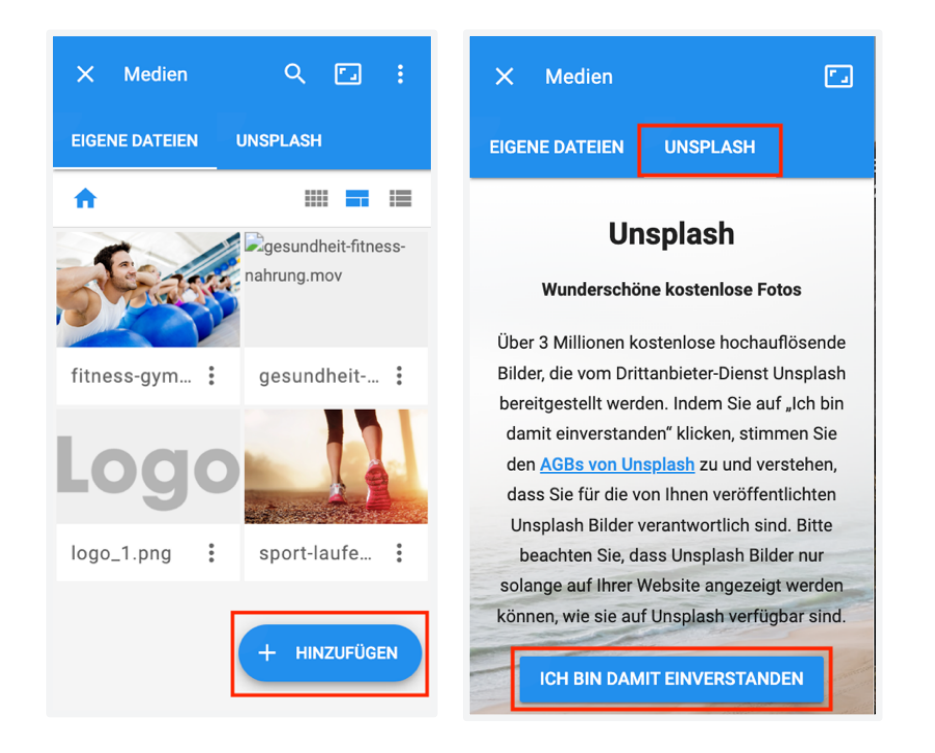

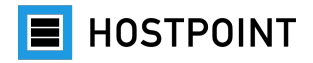

#### <span id="page-19-0"></span>**2.5.6 Inhaltselemente**

Über «Website bearbeiten» > «Inhaltselemente» können Sie Inhaltselemente (Widgets) und Verknüpfungen hinzufügen. Widgets sind interaktive und dynamische Elemente, z. B. eine Foto-Diashow, ein YouTube-Video oder ein Kontaktformular. Auch die Widgets können Sie per Drag-and-Drop an der gewünschten Stelle auf der Seite platzieren.

#### <span id="page-19-1"></span>**2.5.7 Logo, Titelbild und Hintergrundbild**

**Hinweis:** Einzelne Widgets, die es im web-o-mat gab, sind in Sites nicht verfügbar (z. B. Counter). Dafür bietet Sites eine Vielzahl anderer Widgets. Bei Sites Limited ist die Auswahl der Widgets eingeschränkt.

#### **Logo und Titelbild**

Über einen Klick auf das Logo bzw. das Titelbild («Hauptgrafik») auf der Startseite können Sie die beiden Elemente austauschen und die Anzeige konfigurieren.

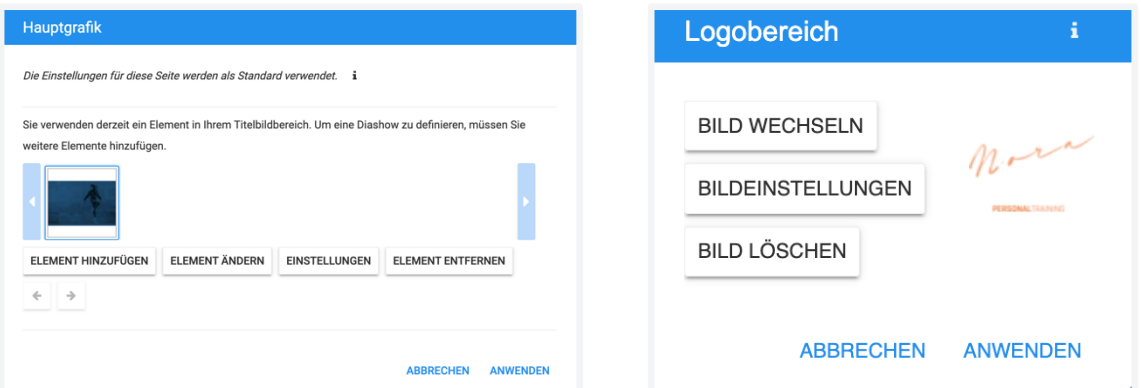

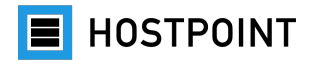

#### **Hintergrundbild**

Über «Webseite bearbeiten» > «Gestaltung» > «Hintergrund» können Sie das

Hintergrundbild austauschen.

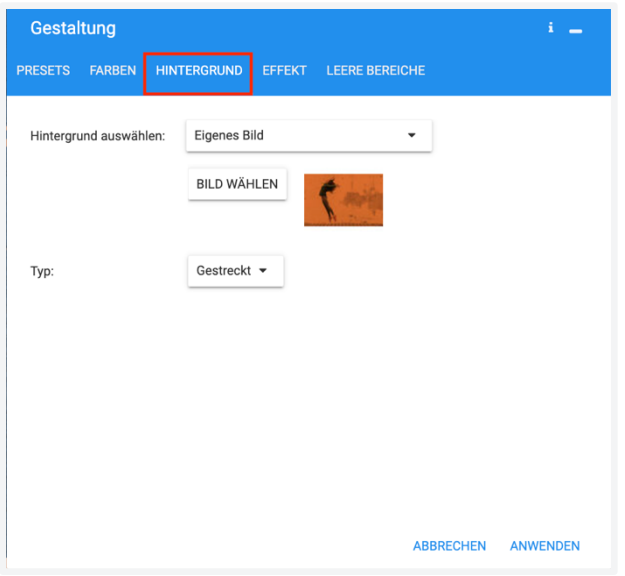

#### <span id="page-20-0"></span>**2.5.8 Schriftarten**

Über «Webseite bearbeiten» > «Schriftarten» können Sie die Schriftarten für Ihre Website festlegen. Sie können entweder vordefinierte Schriftarten-Sets verwenden oder eigene Schriftarten definieren.

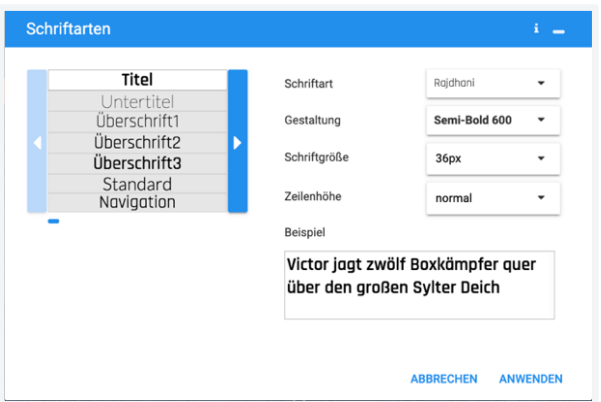

**Tipp:** Nehmen Sie – wenn möglich – Einstellungen zur Schriftart nur hier und nicht direkt im Text vor. So stellen Sie sicher, dass gleiche Texte auch gleich formatiert sind.

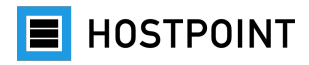

#### <span id="page-21-0"></span>**2.5.9 Farben**

Über «Webseite bearbeiten» > «Gestaltung» können Sie die Farben für Ihre Website festlegen. Im Register «Presets» finden Sie vordefinierte Farbpaletten mit aufeinander abgestimmten Farben. Im Register «Farben» können Sie eigene Farben auswählen.

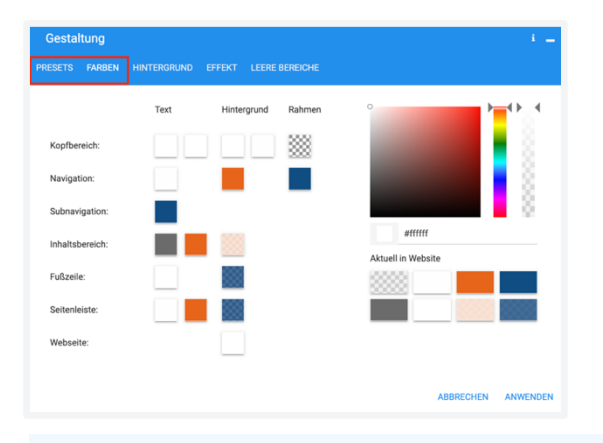

**Hinweis:** Nehmen Sie – wenn möglich – Farbeinstellungen nur hier und nicht direkt im Text vor. So stellen Sie sicher, dass gleiche Texte auch gleich formatiert sind.

#### <span id="page-21-1"></span>**2.5.10 Vorschau anzeigen**

Sie können jederzeit während der Bearbeitung eine Vorschau Ihrer Website anzeigen lassen, indem Sie oben rechts auf «Vorschau» klicken. Die Vorschau wird dann in einem neuen Tab des Browsers geöffnet.

Die Vorschau ist interaktiv, d. h. Sie können durch die Website navigieren und alle Funktionen nutzen. Um die Ansicht auf unterschiedlichen Geräten zu simulieren, können Sie oben zwischen PC, Tablet und Smartphone sowie Hoch- und Querformat wechseln.

Um die Vorschau zu beenden und zum Editor zurückzukehren, schliessen Sie das Tab.

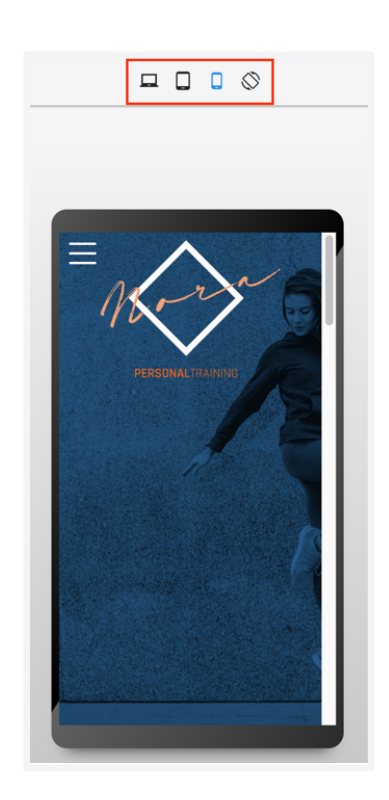

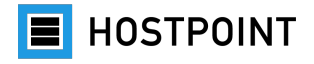

# <span id="page-22-0"></span>**2.6 Website veröffentlichen**

Wenn Sie mit der Bearbeitung Ihrer Website fertig sind, können Sie die Website veröffentlichen.

Gehen Sie dazu wie folgt vor:

- 1. Klicken Sie in Sites oben rechts auf «Veröffentlichen». à *Ein Pop-up öffnet sich.*
- 2. Klicken Sie auf «OK», um den Vorgang zu bestätigen. à *Die Website wird veröffentlicht. Wenn der Vorgang abgeschlossen ist, erscheint eine Meldung mit der URL Ihrer Website und einem QR-Code.*

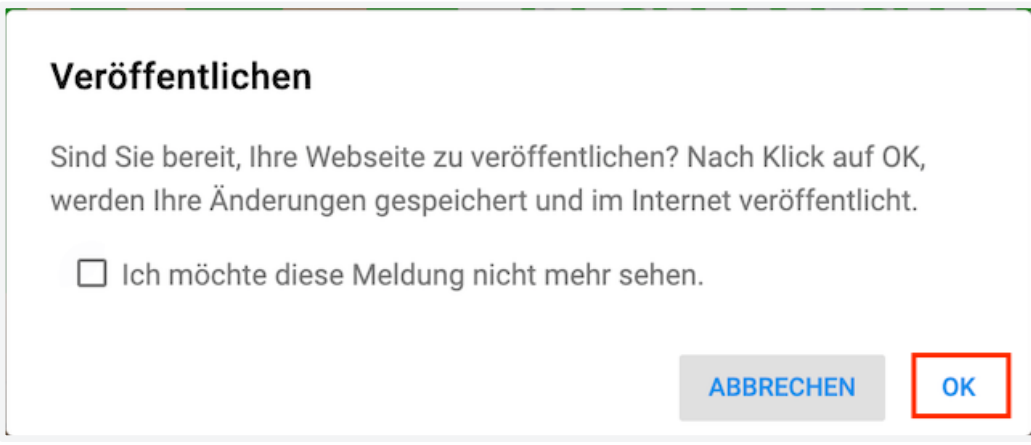

3. Klicken Sie erneut auf «OK», um das Fenster zu schliessen.

à *Ihre Website wurde veröffentlicht.*

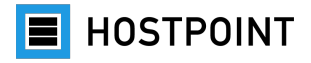

### <span id="page-23-0"></span>**2.7 Wechsel abschliessen**

- Haben Sie die Inhalte Ihrer bisherigen Website in Sites importiert (siehe Kapitel [0\)](#page-9-0) oder gleich eine komplett neue Website mit Sites aufgebaut (siehe Kapitel [0\)](#page-12-0)?
- Sind Sie mit der Bearbeitung Ihrer Website (siehe Kapitel [2.5\)](#page-14-0) fertig?
- Und haben Sie Ihre Website veröffentlicht (siehe Kapitel [2.6\)](#page-22-0)?

Wenn Sie alle diese Fragen mit «Ja» beantworten können, ist es Zeit, den Wechselprozess von der alten web-o-mat-Website zu Ihrer neuen Sites-Website abzuschliessen. Gehen Sie dazu wie folgt vor:

1. Kehren Sie im [Hostpoint Control Panel](https://admin.hostpoint.ch/customer/Auth/Login) zur Einstellungs-Seite für den web-o-mat zurück. Das Fenster ist vermutlich noch in Ihrem Browser geöffnet. Falls nicht, finden Sie die Seite im Control Panel im Menü unter «Webseiten» > «web-o-mat».

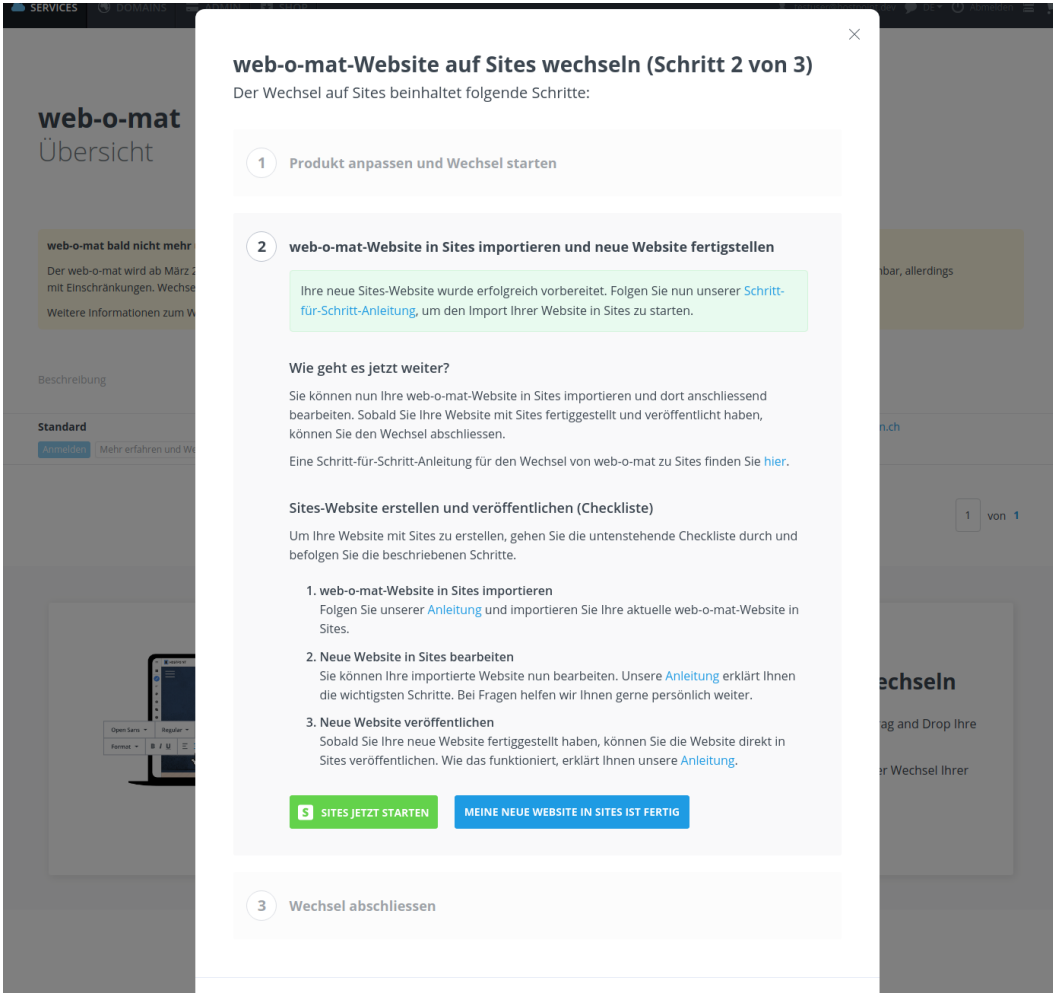

2. Klicken Sie auf den Button «Meine neue Website in Sites ist fertig».

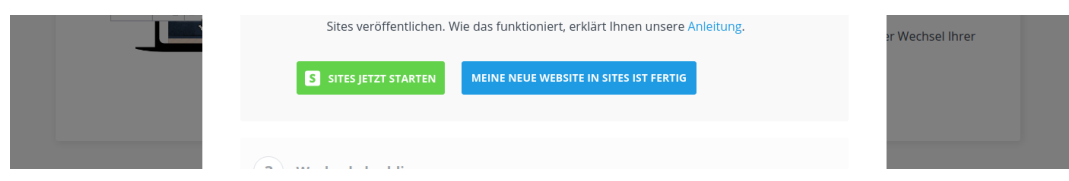

3. Bestätigen Sie nun im Schritt 3 mit dem Setzen des Häkchens, dass Ihre neue Website mit Sites fertig ist und der der web-o-mat gelöscht werden kann. Klicken Sie danach auf den Button «Wechsel auf Sites abschliessen».

à *Der Migrations-Assistent wird beendet und der Wechsel abgeschlossen.*

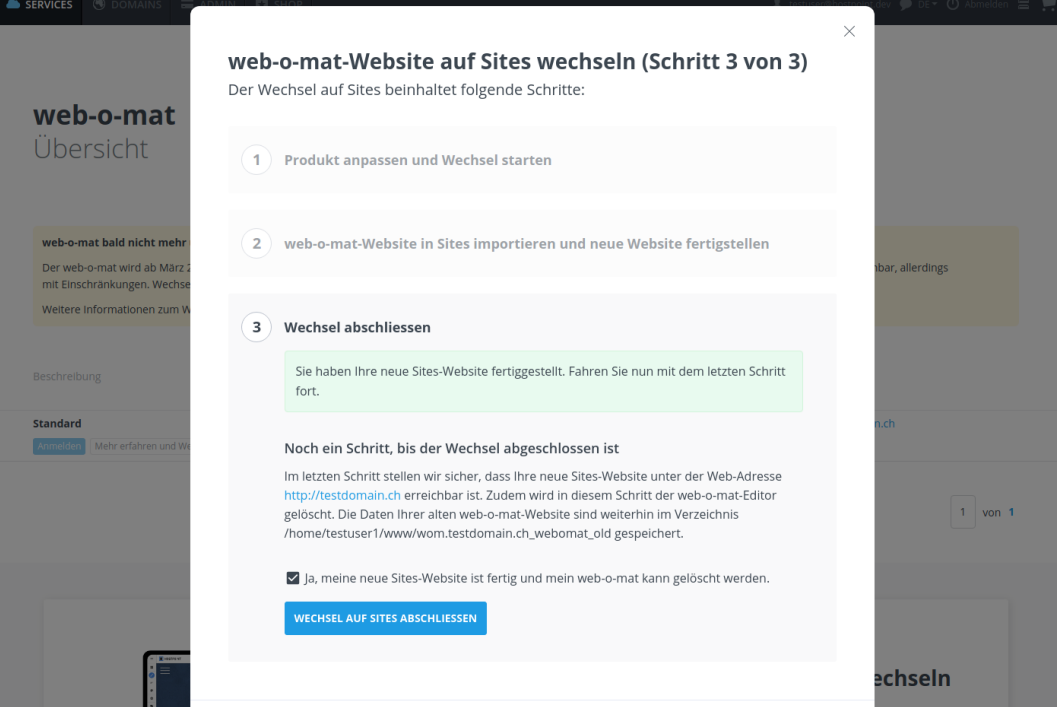

Ihre neue Sites-Website ist nun veröffentlicht und unter Ihrer URL erreichbar. Der web-o-mat wurde aus Ihrem Hostpoint Control Panel entfernt. Die Dateien Ihrer alten Website sind weiterhin im bisherigen Verzeichnis gespeichert.

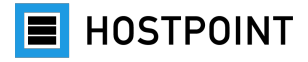

# <span id="page-25-0"></span>**2.8 Nach der Veröffentlichung**

Sobald Ihre neue Website, die Sie mit Sites erstellt haben, veröffentlicht wurde und von Ihren Besuchern aufgerufen wird, finden Sie im Dashboard von Sites nützliche Informationen. Dort werden z. B. die Anzahl Besucher und die beliebtesten Seiten angezeigt. Auch Mitteilungen, z. B. Anfragen übers Kontaktformular, finden Sie im Dashboard.

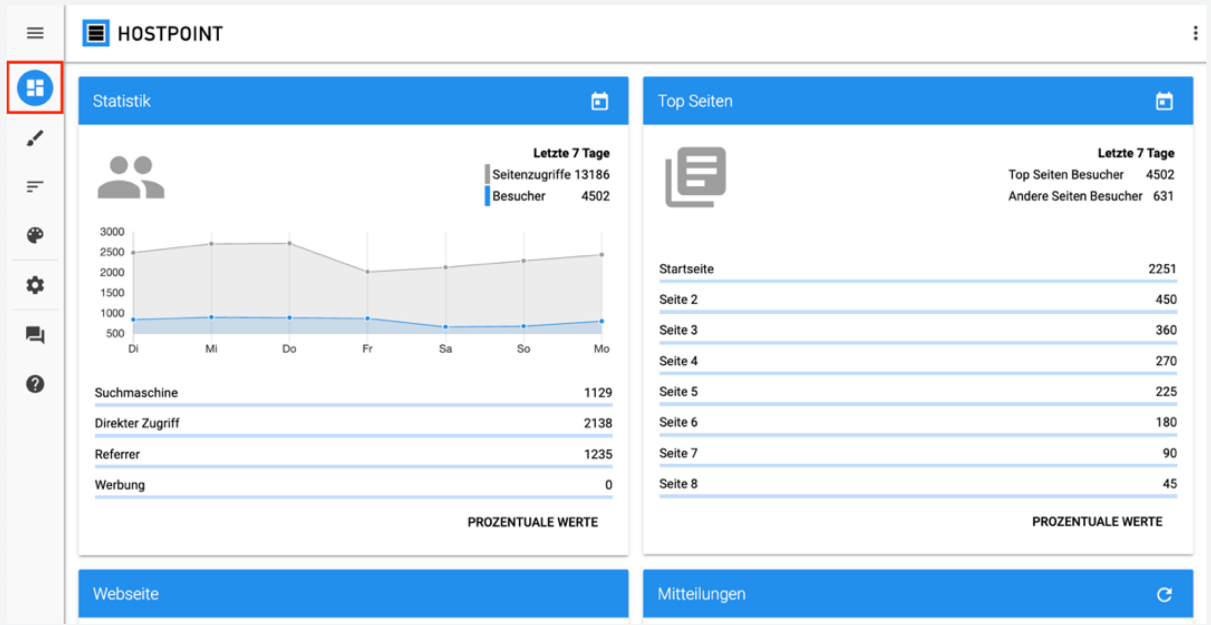

Wenn Sie Ihre Website wieder deaktivieren möchten, können Sie dies unter «Einstellungen» > «Allgemein» > «Online-Status» tun.

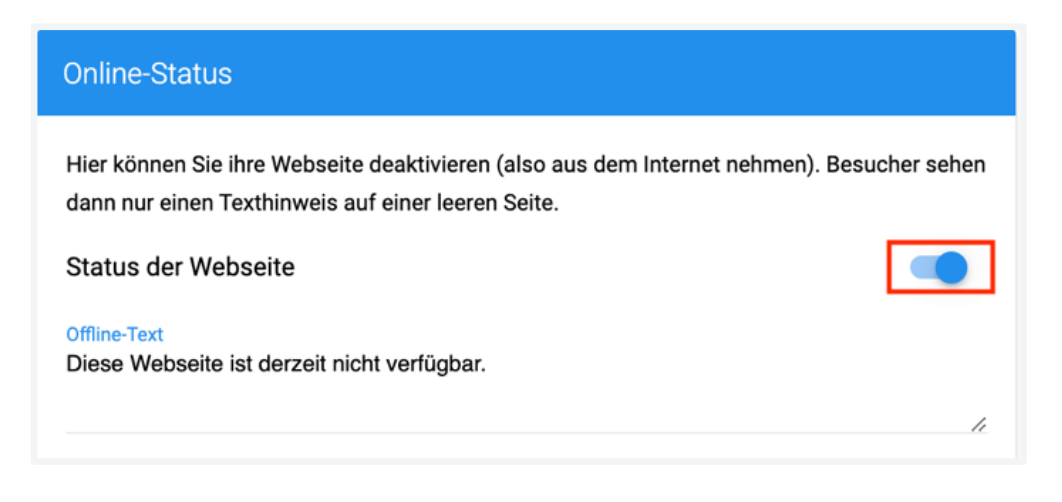